## TAURUS

## **Course Equivalency Guide Tutorial**

## **"Equivalency by Course"**

**The "Search Equivalency by Course" function can be used to see all transfer institutions that have an articulation to a specific University at Buffalo course. Please follow the instructions to help you better navigate these equivalencies.**

1. On the [TAURUS main page,](http://taurus.buffalo.edu/) select the "**Search Equivalency by Course**" button.

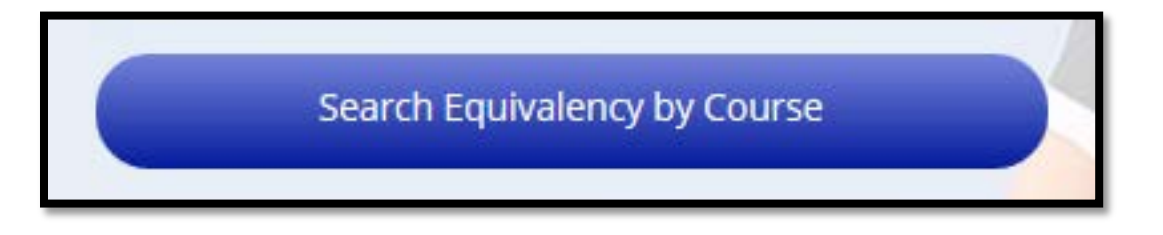

2. In the "**Subject**" field, select the University at Buffalo subject of the course you wish to view, from the drop-down menu.

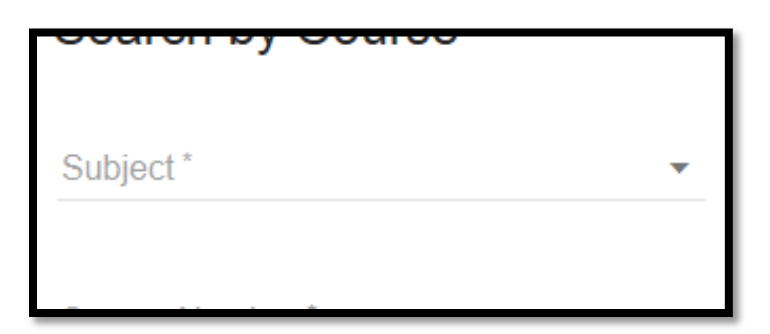

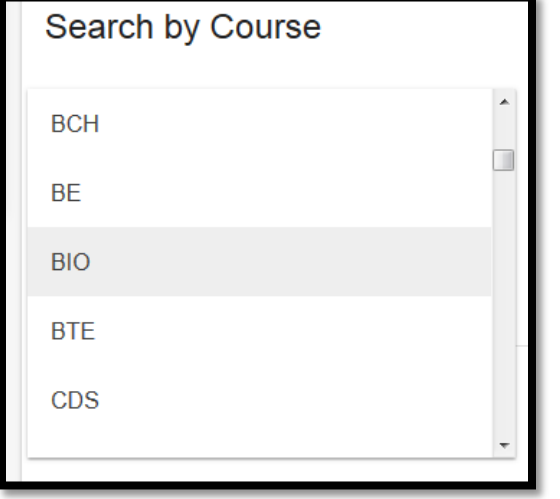

3. Input the University at Buffalo course number you are looking for in the field labeled "**Course Number".**

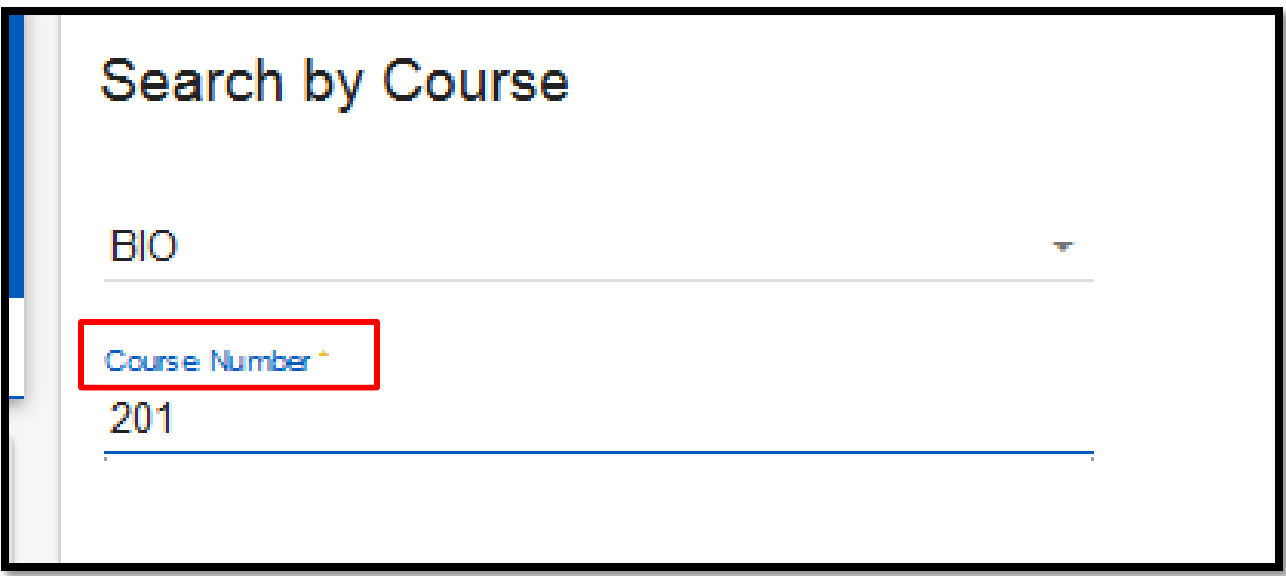

4. Enter the name of the transfer institution in the field labeled "**Enter School Here**" if you only want the results for a specific school.

Leave this field blank if you want results for all schools that have an equivalent course to the University at Buffalo course you are searching.

Enter School Here...

If you want results for only all SUNY institutions then please select the box labeled "**SUNY Schools only**".

5. Once you have completed filling in the desired fields, select the "**SEARCH**" button located on the right side of the search screen.

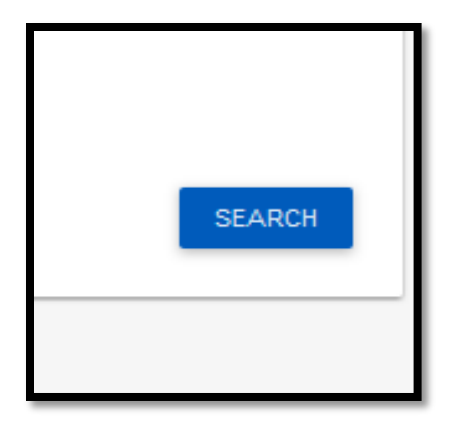

6. The transfer institution names appear in alphabetical order under the "**External School Name**" column, and the course equivalent to the University at Buffalo course you entered will appear under the "**Course from External School**" column.

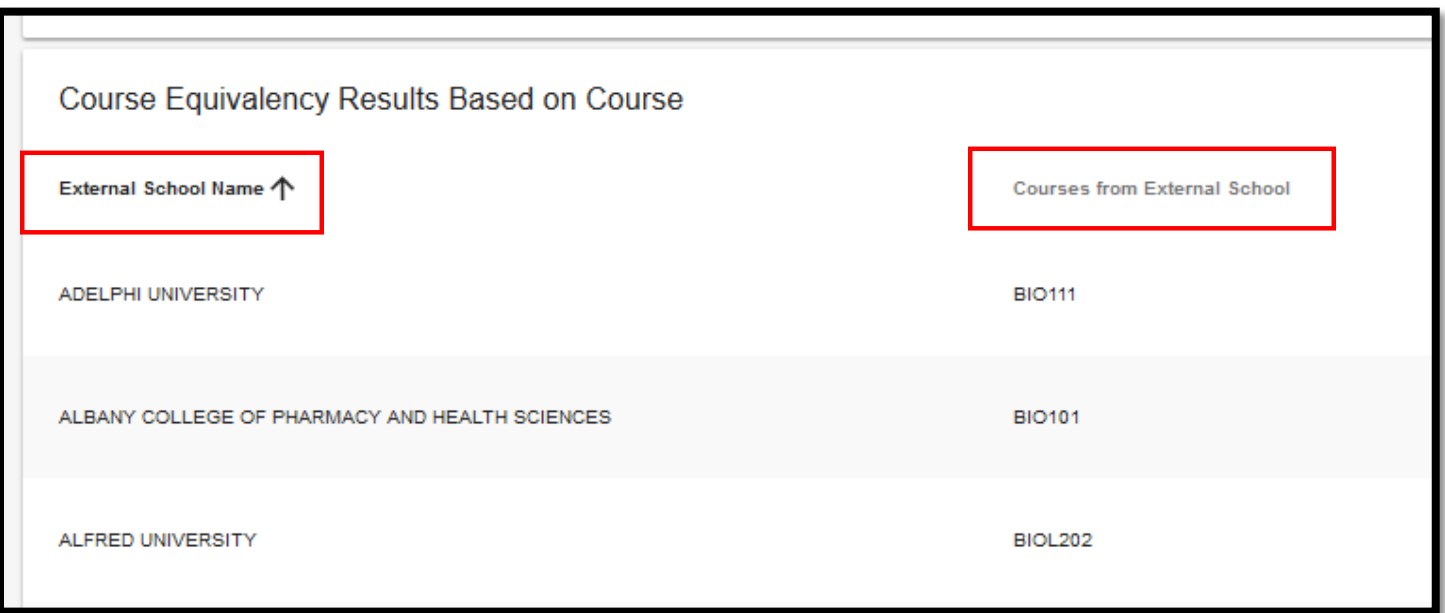

The arrow symbol ( $\uparrow$ ) next to "**External School Name**" can be selected to reverse- alphabetize the list of school names.

At the bottom of the page it will tell you how many results are displaying of the total articulations for the course you searched. You can select the option to go to a specific page, add more rows to the current results page, or use the "<" or ">" symbols to move forward or back through the results pages.

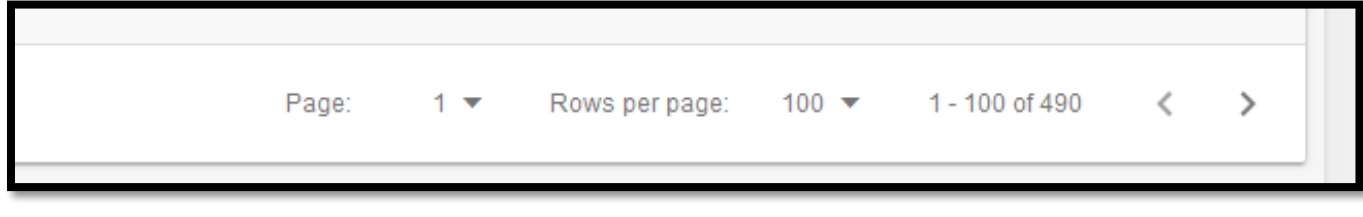

7. Course equivalencies can be seen to the right, under the column labeled "**University at Buffalo**". Please be aware of all effective dates and comments associated with an articulation. If an articulation has an Glossary Icon ( $\Theta$ ) next to it, you can hover over the icon to see the message associated with that University at Buffalo course.

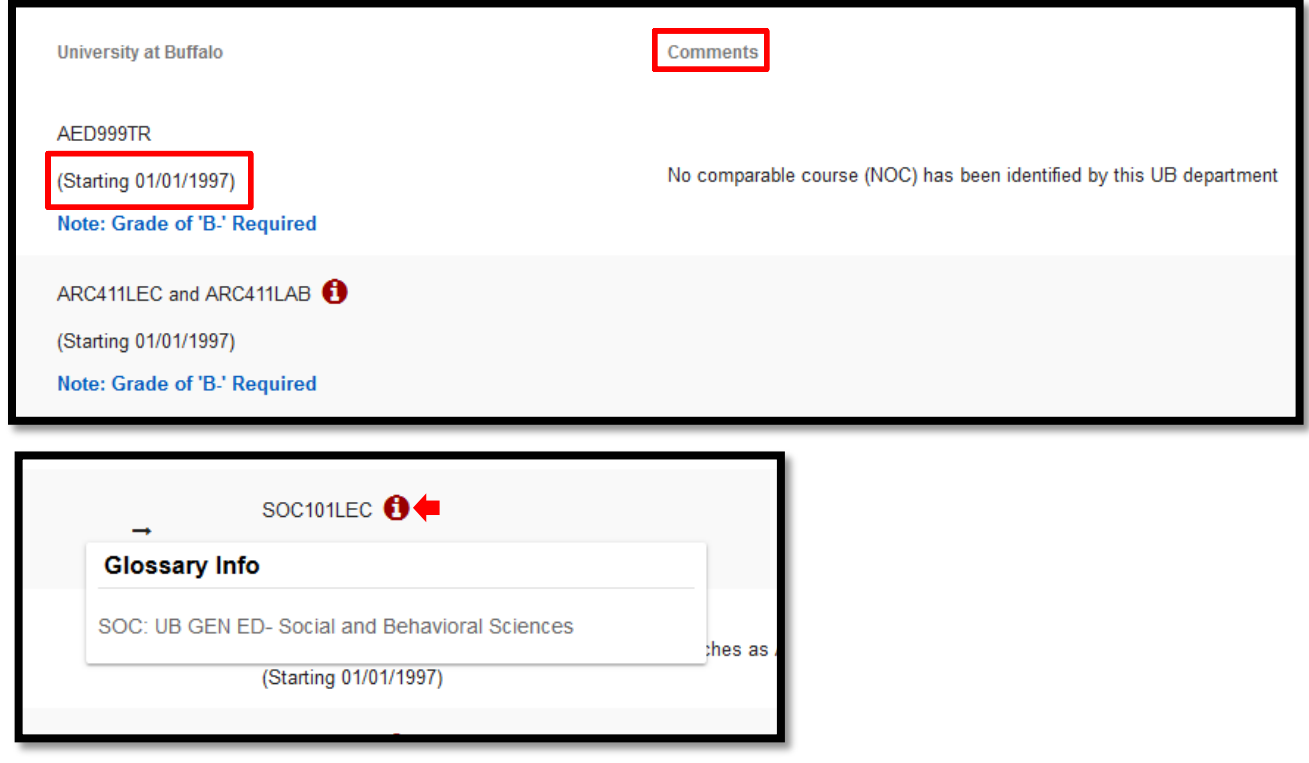

8. In the top-right part of the results page you have the option to filter the results you are looking for by selecting the filter icon.

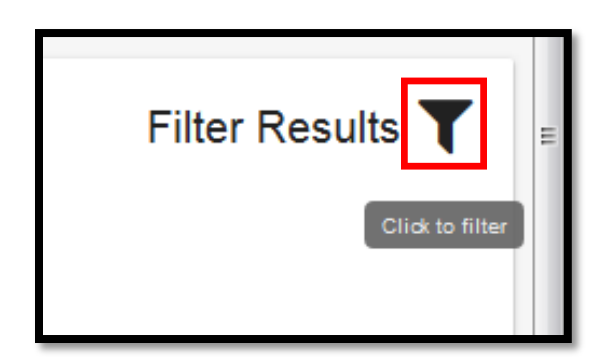

Once you have selected the filter icon, you will need to enter the text in the field that says "**Filter Results Here**"

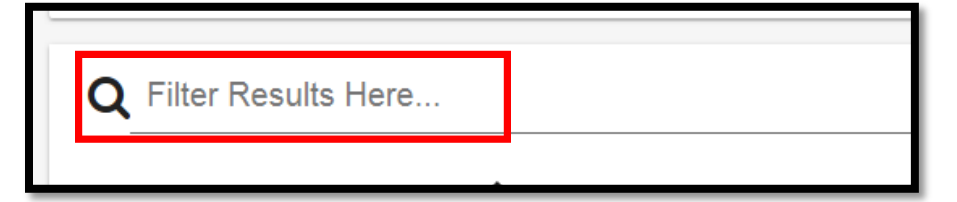

**NOTE:** You can enter any text in this field that is found in the External School Name column, Courses from External School Column and University at Buffalo column. If you try to use text that is not found in any of those columns then it will yield no results.

If an articulation to a UB course you are looking for does not appear in the TAURUS Course Equivalency Guide, this means that it may have never been reviewed by the appropriate academic department at the University at Buffalo for that specific school. In a case such as this, please go to the "Articulation [Request Process"](http://taurus.buffalo.edu/#slide2) section on the TAURUS webpage and read the directions on how to submit a course articulation request. Please read the [CAUTIONS](http://taurus.buffalo.edu/#slide3) associated with searching transfer equivalencies in TAURUS, as there are disclaimers that are important for the general public to be aware of.